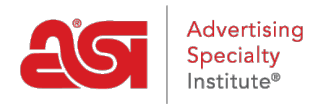

[Soporte de Producto](https://kb.asicentral.com/es-ES/kb) > [Orders](https://kb.asicentral.com/es-ES/kb/orders) > [Manage Orders](https://kb.asicentral.com/es-ES/kb/manage-orders) > [Historial de órdenes de compra](https://kb.asicentral.com/es-ES/kb/articles/purchase-order-history)

## Historial de órdenes de compra

Wendy Dujmovic - 2019-06-10 - [Manage Orders](https://kb.asicentral.com/es-ES/kb/manage-orders)

Todos los pedidos de compra enviados desde pedidos ESP estarán disponibles en la sección historial de pedidos de compra.

En la Página principal de pedidos ESP, haga clic en la pestaña historial de pedidos de compra.

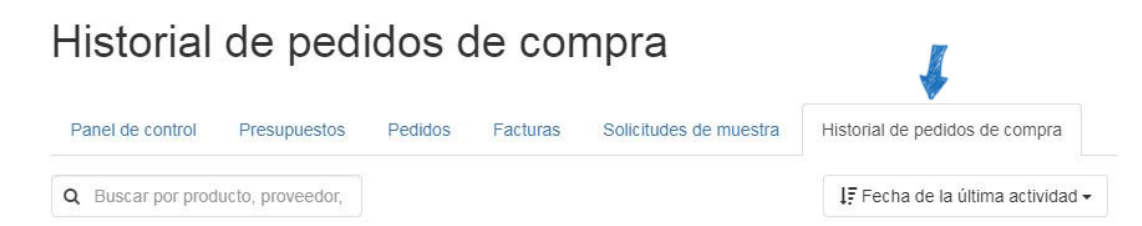

Cada pedido de compra se mostrará con la información disponible. Todos los listados de pedidos de compra contendrán la siguiente información:

- Número de orden de compra
- Fecha de envío
- Representante de ventas
- Nombre del proveedor y número de ASI (si corresponde)
- Imagen en miniatura con nombre y número de producto
- Cantidad

Cada anuncio también contendrá tres opciones:

- Botón ver: se abrirá el pedido de compra en una pestaña nueva.
- Estado de la solicitud: se abrirá un formulario de correo electrónico que se puede enviar al proveedor.
- Agregar referencia de proveedor: esta opción permite al distribuidor actualizar el estado del pedido.

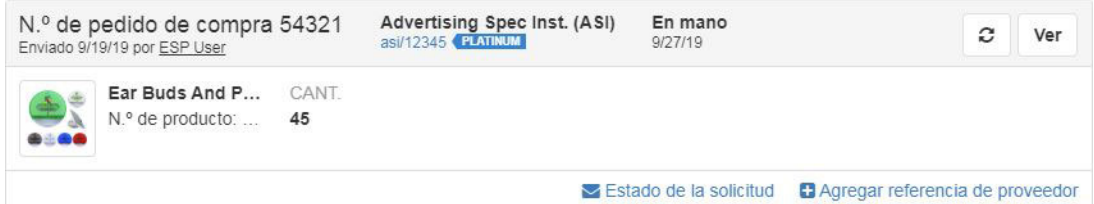

Los listados de órdenes de compra también pueden contener:

Fecha en las manos

- Comparta la opción de estado del pedido de compra
- Imágenes en miniatura adicionales si se incluyen varios productos en el pedido de compra
- Número de pedido de proveedor
- Fecha prevista de envío
- Fecha de entrega esperada
- Estado y estado fecha de actualización

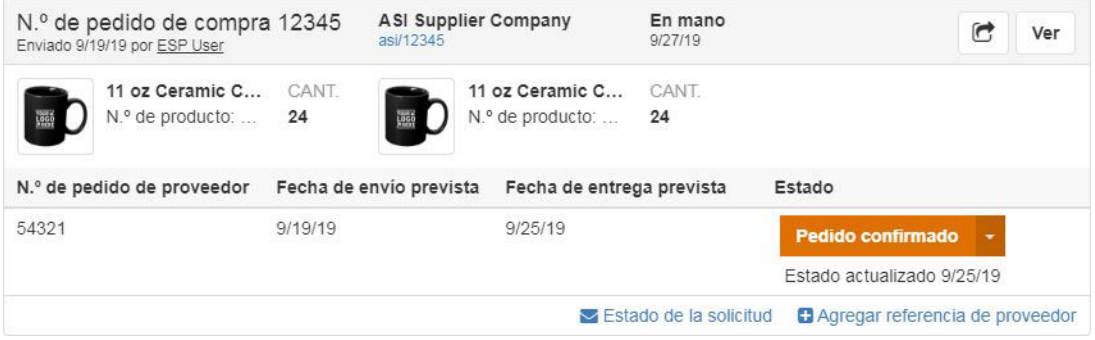

El botón estado de la solicitud enviará un correo electrónico al proveedor solicitando una actualización del estado del pedido de compra. Usted será capaz de editar la información dentro de este correo electrónico antes de enviar.

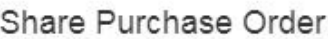

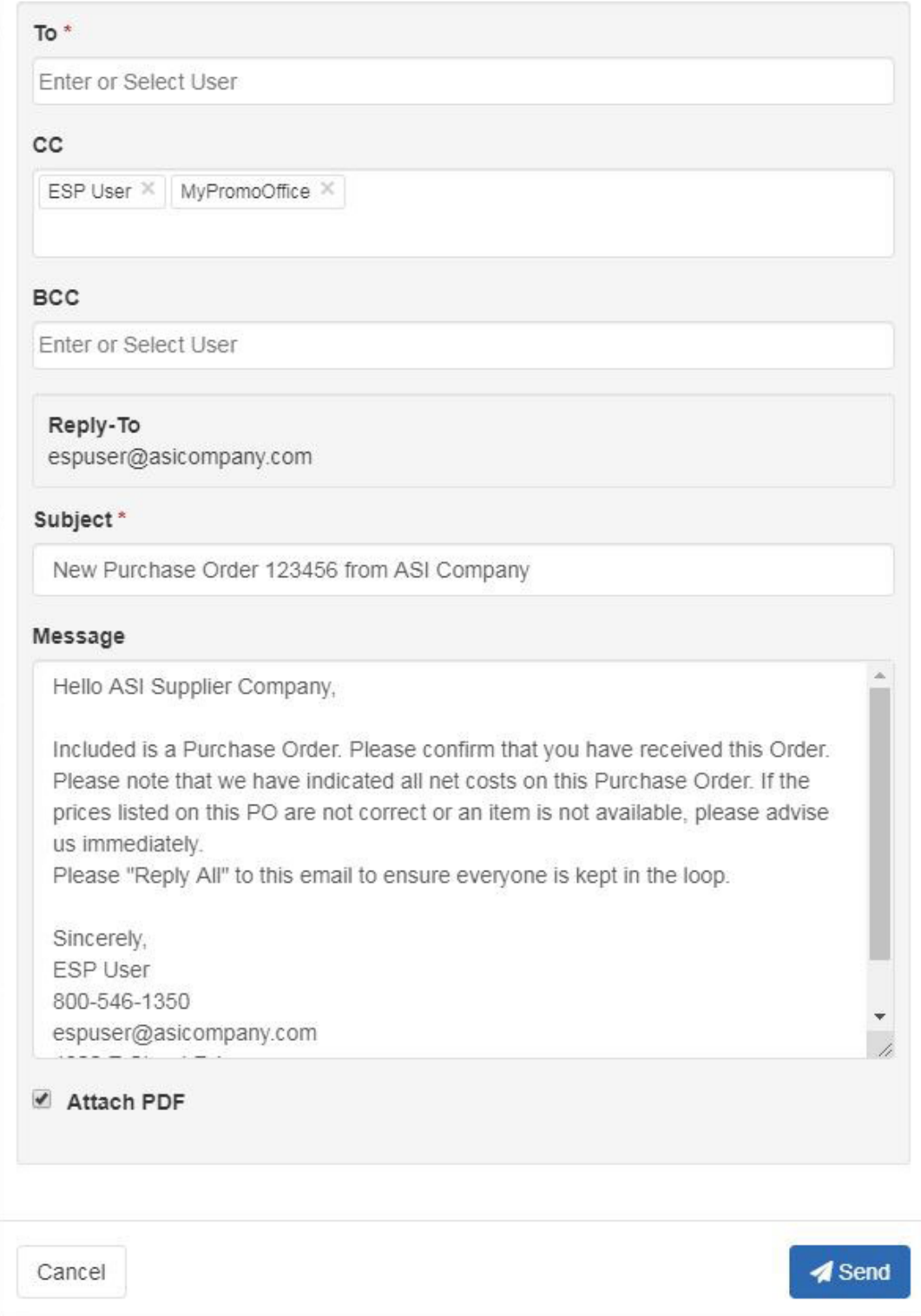

El botón Agregar referencia de proveedor abre una ventana donde puede Agregar un número de pedido de proveedor, el estado, la fecha de envío esperada y la fecha de entrega esperada. Después de introducir la información pertinente, haga clic en el botón Guardar.

Los proveedores conectados de E-comm pueden actualizar el estado de una orden directamente a través de pedidos ESP. Los distribuidores también pueden usar estos Estados.

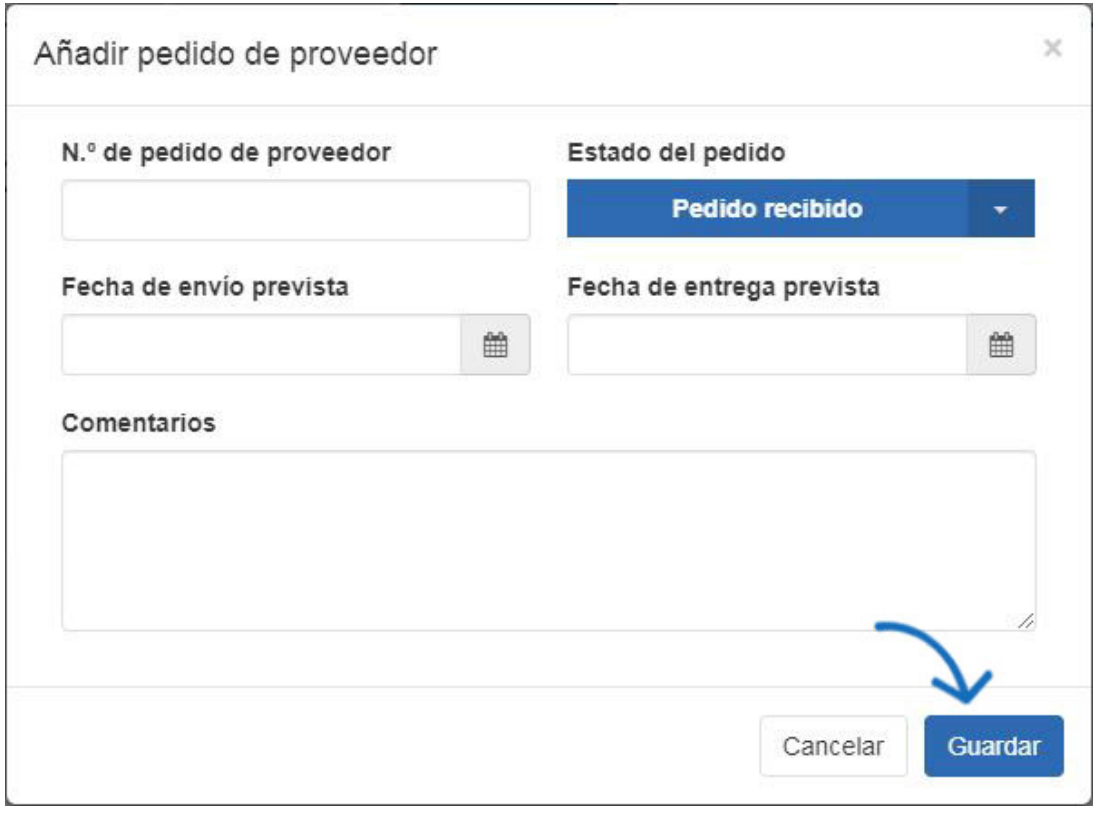

## **Buscar y ordenar pedidos de compra**

Utilice la barra de búsqueda para ubicar un pedido de compra introduciendo el número de orden de compra, el nombre del proveedor o el proveedor ASI. A medida que escribe, aparecerán resultados coincidentes.

Puede ordenar los pedidos de compra por la fecha de última actividad o la fecha de pedido enviada mediante el botón situado encima de los listados de pedidos de compra.

## Historial de pedidos de compra

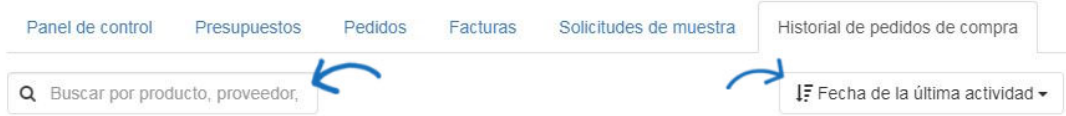

También hay opciones de filtro disponibles que le permiten ver los pedidos de compra que solo contienen la opción seleccionada. Puede filtrar por estado, fecha (fecha de pedido o fecha de la mano), proveedor, cliente y/o representante de ventas.